## **Reporting a Technology Issue Using** *My***TSC**

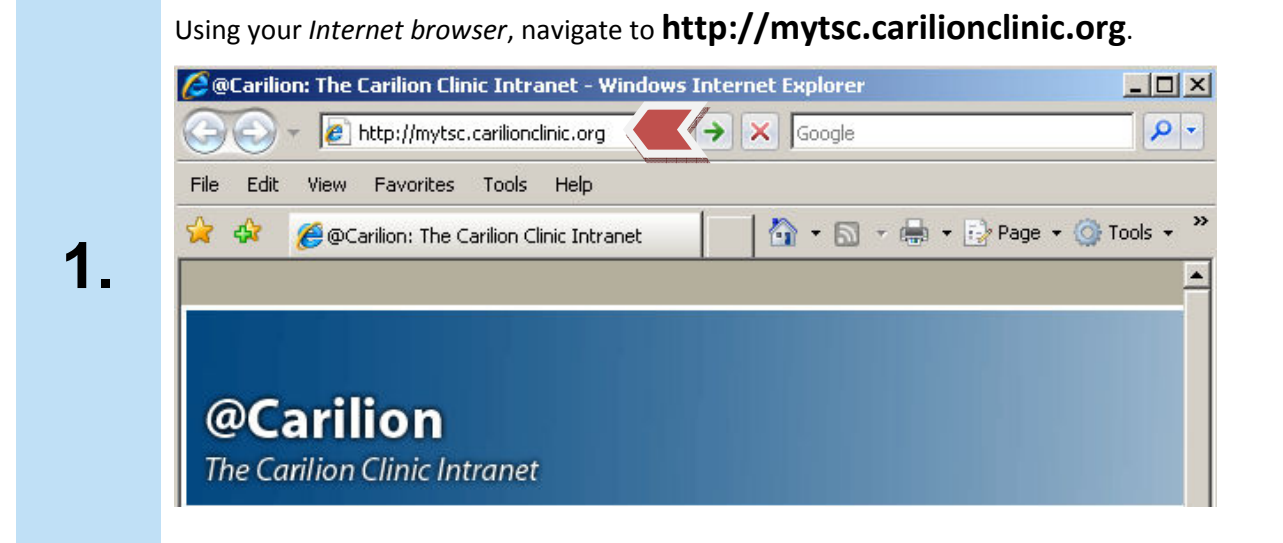

The *My Technology Service Center* login screen appears. In the *Log In* section, type your Carilion-provided Active Directory **user name** and **password** and then click **Login**.

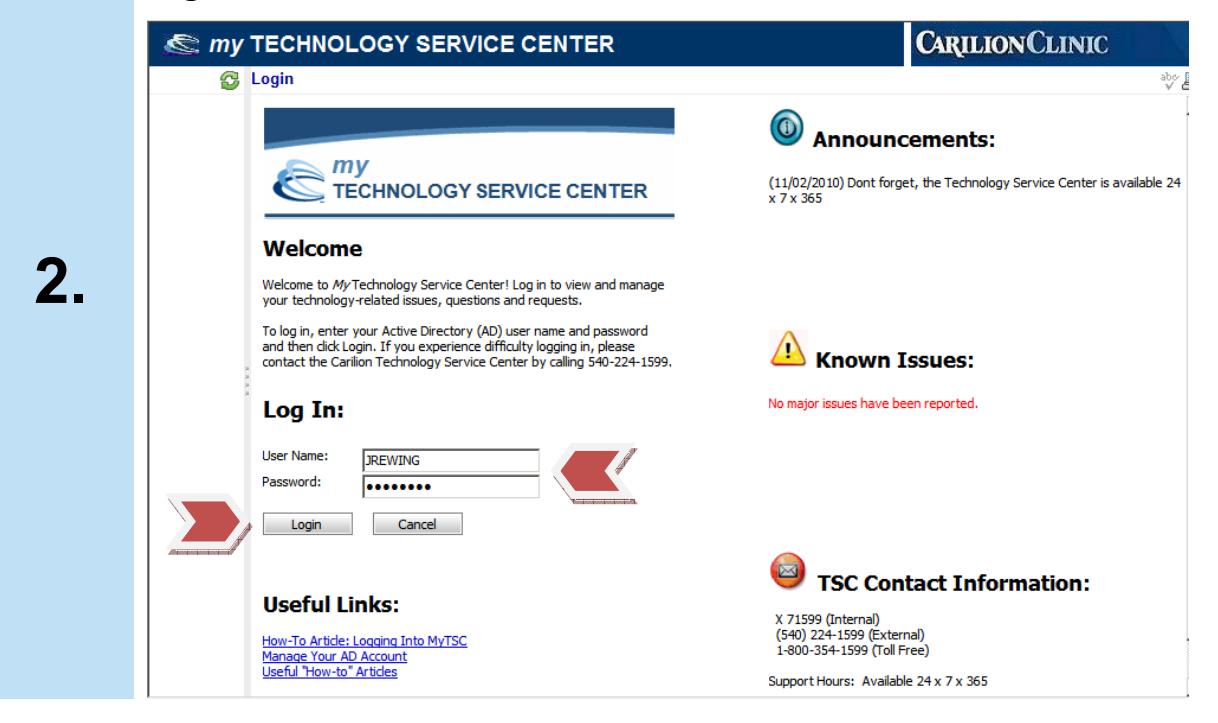

**1** 

The *Home* screen appears. In the *Menu* section on the left side of the screen, click **Report an Issue**.

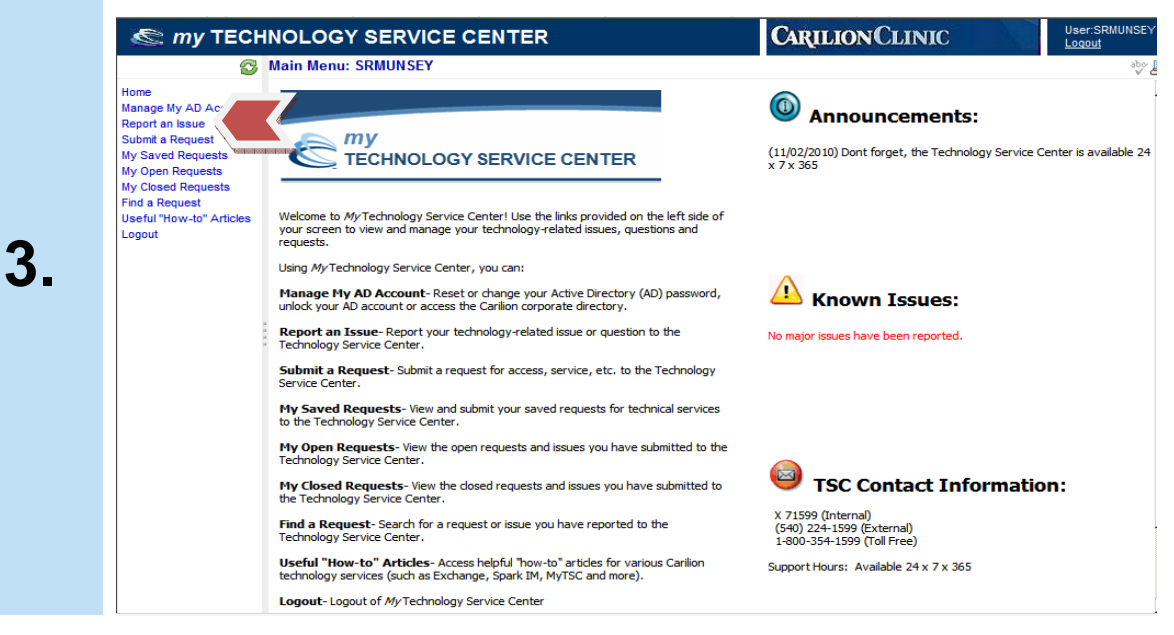

The *Technology Assistance Reporting Application (TARA)* screen appears. Follow the on-screen **instructions**, answering the questions on each screen of the five-step process.

*Note*: All questions marked with an asterisk (\*) are required.

Ī

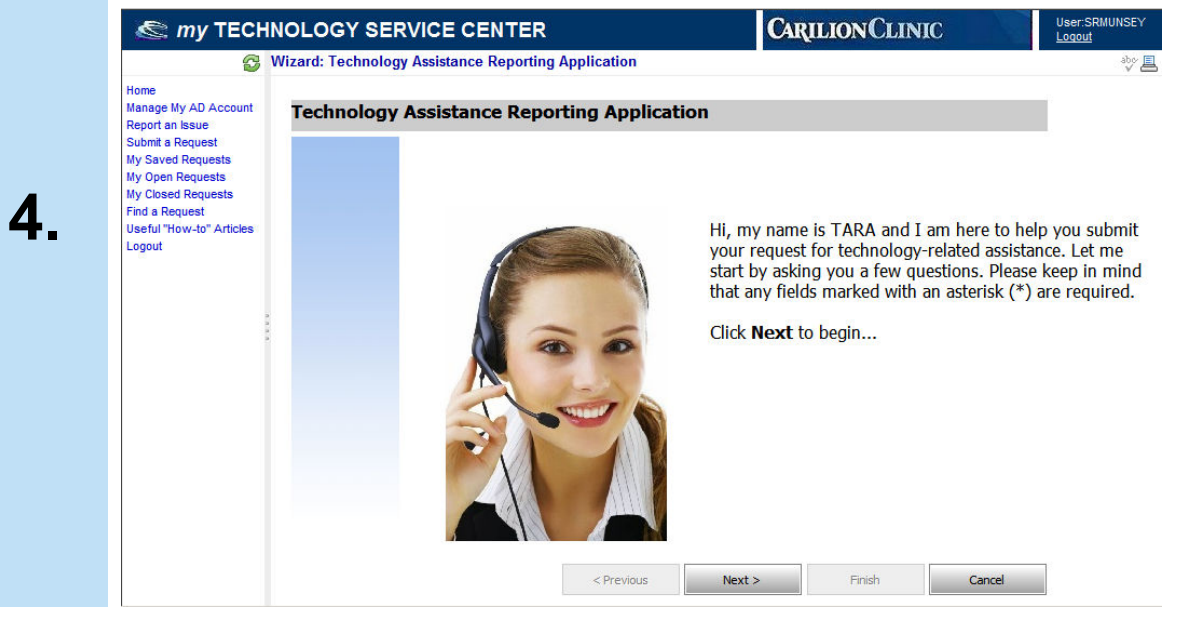

## **CARILIONCLINIC** Reporting a Technology Issue Using *My*TSC

**5.** 

The last screen of the *Technology Assistance Reporting Application (TARA)* appears and displays the ticket number associated with you submission. Click **Finish**.

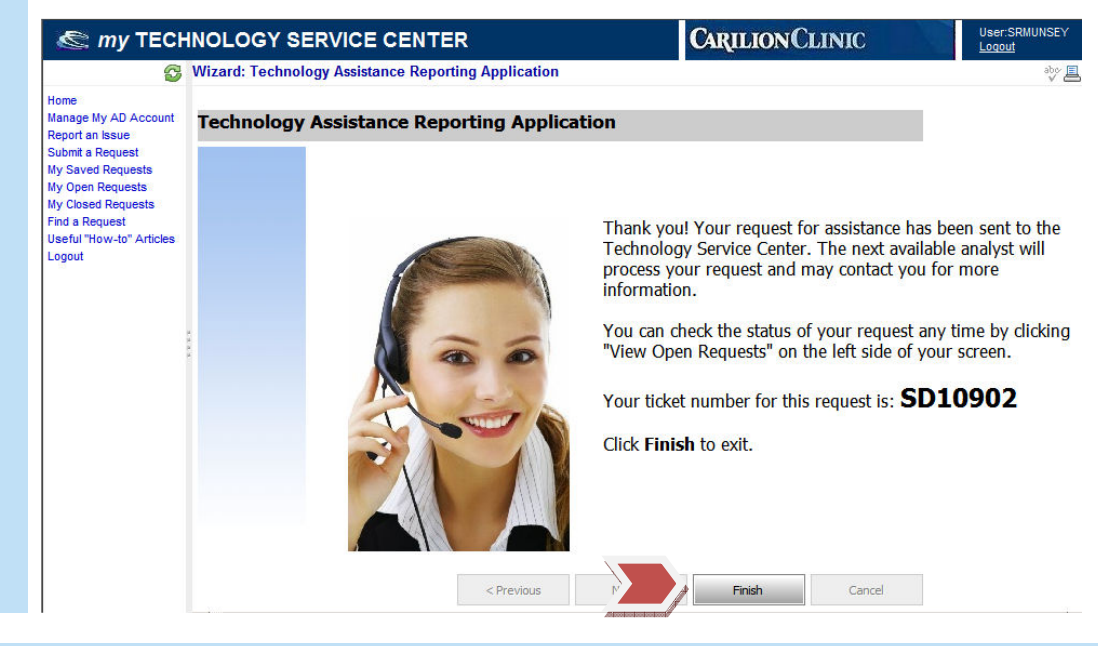

The *Home* screen re-appears. You have successfully reported a technology-related issue or question using *My Technology Service Center*!

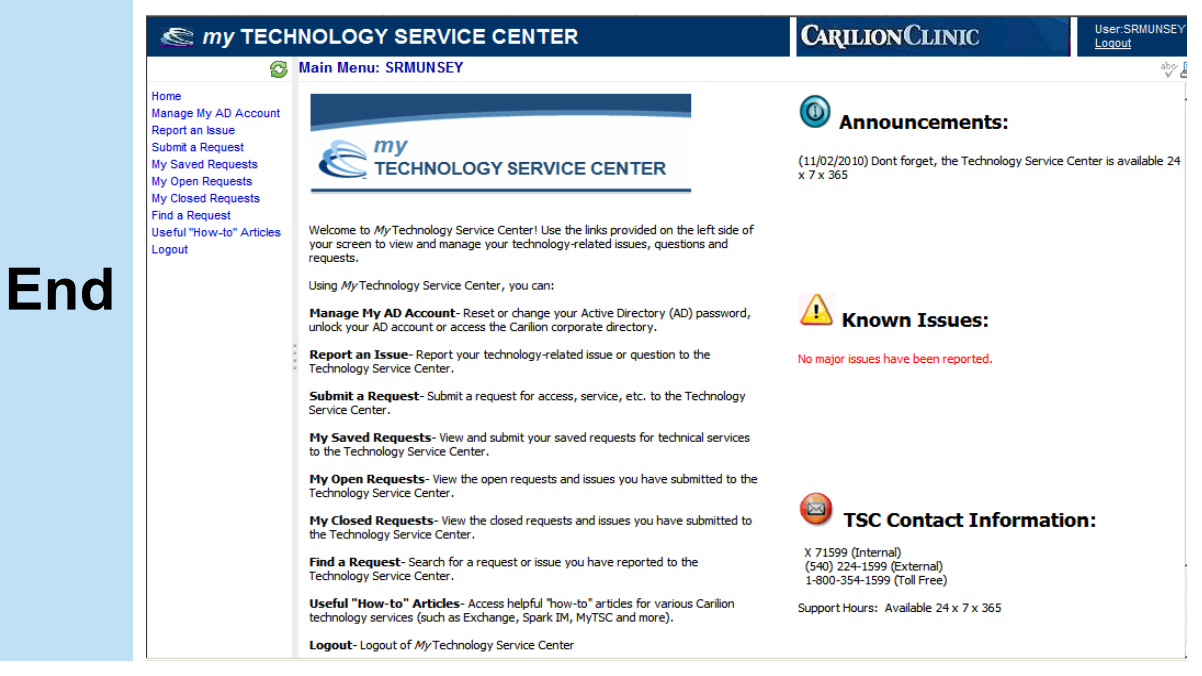

**Reporting a Technology Reporting a Issue Using** *My***TSC**

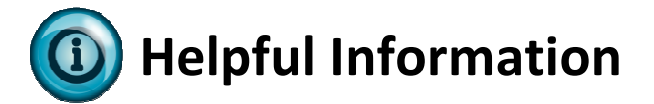

- Before you submit... Before you report your technology-related issue or question to the Technology Service Center, be sure to check the Announcements and Known Issues sections of
- *MyTSC*. You may find that the issue you are submitting has already been reported to the TSC.<br>**Email notifications:** You will receive an email notification containing information about<br>your submission after you report an i • **Email notifications:** You will receive an email notification containing information about your submission after you report an issue or question using MyTSC. You may also receive an your submission after you report an issue or question using MyTSC. You may also receive an<br>email notification if the ticket associated with your submission is updated by the TSC or needs your attention. Finally, you will receive an email notification once the reported issue or questions is closed. your attention. Finally, you will receive an email notification once the reported issue or<br>questions is closed.<br>• **What's the status?** Save yourself a phone call to the TSC! You can check the status of any **Example 18 Alternation**<br> **Example 18 Alternation**<br> **Example 18 Alternation**<br> **Example 20 Alternation**<br> **Example 20 Alternation**<br> **Example 20 Alternation**<br> **Example 20 Alternation**<br> **Example 20 Alternation**<br> **Example 20 Al**
- **What's the status?** Save yourself a phone call to the TSC! You can check the status of any<br>issue or question you have submitted to the Technology Service Center using MyTSC. Using the menu on the left side of the screen, simply click the desired option:
	- 1. My Open Requests: View all **open** issues or questions you have reported to the Technology Service Center. Service Center.
	- 2. *My Closed Requests: Closed Requests:* View all **closed** issues or questions you have reported to the Technology Service Center. Service Center.
- Need to update a ticket? Forget to include information in your original submission? Want to add additional information to an issue or question you have submitted to the Technology Service Center? Follow these instructions to update an open ticket using MyTSC: nt to add additional information to an issue or question you have submitted to the<br>hnology Service Center? Follow these instructions to update an open ticket using *MyTSC*:<br>1. On the left side of the screen, click **My Open late a ticket?** Forget to include information in your original submission?<br>Iditional information to an issue or question you have submitted to the<br>vice Center? Follow these instructions to update an open ticket using MyTS
	-
	- 2. Click the desired *ticket number* link in the *Interaction ID* column. The selected ticket appears on your screen. 2. Click the desired **ticket number** link in the *Interaction ID* column. The selected ticket<br>
	appears on your screen.<br>
	3. At the bottom of the screen, click **Update**. The *Update* screen appears.<br>
	4. Type the desired **inf**
	- 3. At the bottom of the screen, click **Update**. The *Update* screen appears.
	- screen re-appears and the update is saved.